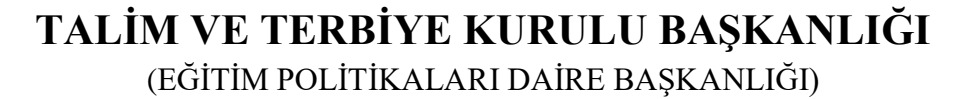

# **E-DENKLİK SİSTEMİ VERİ GİRİŞ VE ONAYLAMA TALİMATI**

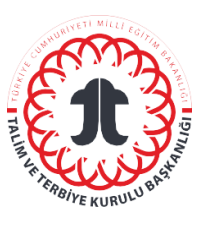

#### **Sorumlular**

Eğitim Politikaları Daire Başkanlığının denklik iş ve işlemlerinde görevli koordinatörü ve personelleri sorumluluğundadır.

### **Kısaltmalar/Tanımlar**

E-Denklik Sistemi: Denklik işlemlerinin elektronik ortamda yürütüldüğü ve bilgilerin muhafaza edildiği sistem

# **Uygulama**

- 1. [https://edenklik.meb.gov.tr](https://edenklik.meb.gov.tr/) adresine giriş yap.
- 2. "Online Başvuru" sekmesini seç.
- 3. "Kişi Bilgileri "sekmesini seç.

Kişi bilgileri ve onay işlemleri aşağıda belirtilen iş ve işlemlerden oluşur:

**1. AŞAMA:** "Kişi Bilgileri" ekranında istenen tüm bilgilerin girişini yap. Bu bilgiler girilirken şu noktalara dikkat edilir:

- 1) Kişi bilgilerinin eksiksiz olarak girilmesi gerekmektedir.
- 2) Kişiye ait iletişim bilgilerinin mutlaka girilmesi gerekmektedir.
- *3)* Kişi eğitiminin bir bölümünü yurt içinde yaptıysa bu durumun mutlaka belirtilmesi gerekmektedir.
- 4) *"İleri"* butonuna basılır.

**2. AŞAMA: "**Belge" ekranında kişinin öğrenim seviyesine göre Yönetmelik'te geçen tüm belgelerin yüklenmesi gerekmektedir. Yönetmelik ekinde bulunan Başvuru Formu, usulüne uygun olarak doldurulup ıslak imzalı olarak sisteme yüklenmelidir. Belgeler yüklenirken şu noktalara dikkat edilir:

- 1) **"**Belge Türü" sekmesinde "Belge Seç" butonuna basarak yüklenecek belgeyi seç.
- 2) "Belge Açıklama" kısmını doldur.
- 3) a- "Dosya Seç" butonuna basarak yüklenecek belgeyi seç.
	- b- "Seçili Belgeyi Ekle" butonuna basarak belgeyi modüle yükle.
	- c- "İleri" butonuna bas.

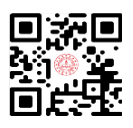

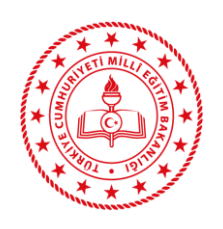

**TALİM VE TERBİYE KURULU BAŞKANLIĞI** (EĞİTİM POLİTİKALARI DAİRE BAŞKANLIĞI)

**E-DENKLİK SİSTEMİ VERİ GİRİŞ VE ONAYLAMA TALİMATI**

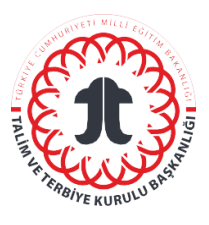

### **3. AŞAMA:** "Denklik Merkezi" ekranında şu aşamalar takip edilir:

- 1) Denklik merkezi seçilirken önce "Ülke" sekmesinden ilgili ülkeyi seç.
- 2) "Denklik Merkezleri Yükle" butonuna bas, denklik merkezini seç.
- 3) "İleri" butonuna bas.

**4. AŞAMA:** "Randevu" ekranında şu aşamalar takip edilir.

- 1) Ekrandaki takvimden boş olarak gösterilen günlerden uygun olanı seç.
- 2) Günü seçtikten sonra saati seç.
- 3) "İleri" butonuna bas.
- **5) AŞAMA:** "Onay" ekranına gelen randevu bilgilerini kontrol et. "İleri" butonuna bas.

 **6) AŞAMA:** "Sonuç" ekranında randevu bilgileri göründüğünde kişinin iletişim bilgileri ekranında girmiş olduğu cep telefonuna SMS olarak, e-posta adresine de mail olarak randevu bilgileri ve randevu kayıt numarası iletilmektedir.

# **İlgili Doküman ve Formlar**

- 2023 MEB Denklik Yönetmeliği
- Denklik Kılavuzu
- Denklik Belgesi Alacaklar İçin Başvuru Formu

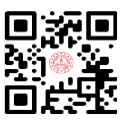